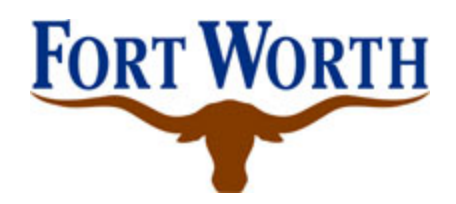

## **City of Fort Worth User Registration Directions**

## • *PLEASE NOTE THE SYSTEM PREFERS INTERNET EDGE(OTHER SEARCH ENGINES MAY NOT WORK PROPERLY)*

**Step 1** – Access:

[https://supplier.fortworthtexas.gov/psc/finprd/SUPPLIER/ERP/c/NUI\\_FRAMEWORK.P](https://supplier.fortworthtexas.gov/psc/finprd/SUPPLIER/ERP/c/NUI_FRAMEWORK.PT_LANDINGPAGE.GBL) [T\\_LANDINGPAGE.GBL](https://supplier.fortworthtexas.gov/psc/finprd/SUPPLIER/ERP/c/NUI_FRAMEWORK.PT_LANDINGPAGE.GBL)

**Step 2** – Select "Registration"

**Step 3** – Register to obtain a UserID –  $2<sup>nd</sup>$  option

**Step 4** – Under *Supplier List* enter Supplier ID and W-9/TIN Number - **No Dashes**

\*\*Only select **Add** if you have multiple entities that you have as a Supplier with the City of Fort Worth\*\*

## **Step 5** – Under *User Account Information*

- **a)** Enter User ID Create a Username **DO NOT USE SPECIAL CHARATERS SUCH AS …#,\$,&**
- b) Enter First and Name of User –THIS MUST BE AN IDIVIDUAL'S NAME!
- c) Choose a Contact Type from Drop Down.
- d) Enter Email ID Email Address

**Step 6** – Under *Terms and Conditions* – Select the Terms and Agreement Hyperlink - Select the box to accept the Terms

**Step 7** – Click Submit

## *There will be an email that discloses that theirsupplier information has been submitted for approval.*